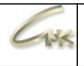

## **Руководство по подключению терминала НКТ**

Дата выпуска документа 24.08.2022

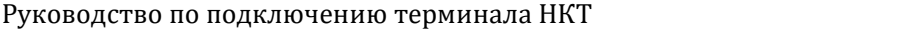

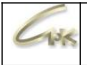

## **Оглавление**

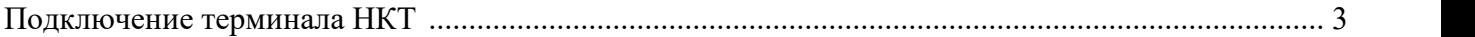

 $-13$ 

## **Подключение терминала НКТ**

Начиная с версии СНК-АЗС 1.71.21 для работы терминалов НКТ требуется соответствующая лицензия на hasp-ключе - «СНК - Поддержка терминалов НКТ». Проверить наличие лицензии на ключе можно запустив приложение Keyinfo.exe.

1. Запросите у Петрола/НКТ коды топлив, которые они занесли в терминал, версию ПО в терминале и инструкцию. При отсутствии возможности это сделать посмотреть и изменить коды топлива можно на самом терминале, открыв таблицу соответствия.

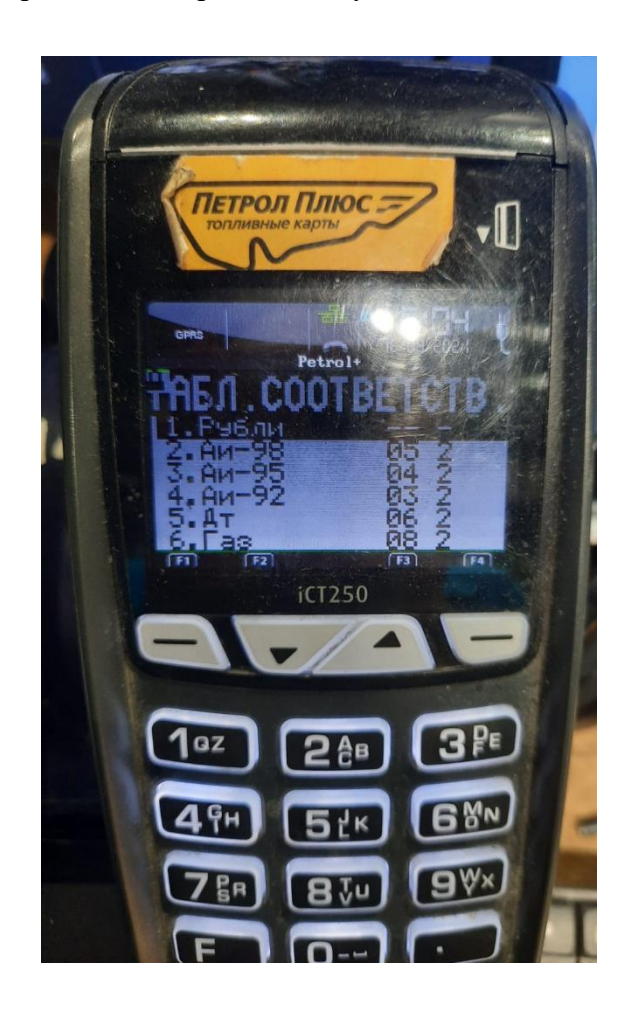

 $-138$ 

2. Откройте приложение «Управление товарами СНК-АЗС», перейдите в раздел «Топливо», выберите необходимый тип топлива и нажмите на него правой кнопкой мыши, в появившемся окне нажмите на «Посмотреть». В открывшейся панели «Мастер настройки топлива» выпишите значение «Код в справочнике ОЦ» для каждого топлива. Если данные коды не заданы, то выставите их вручную .

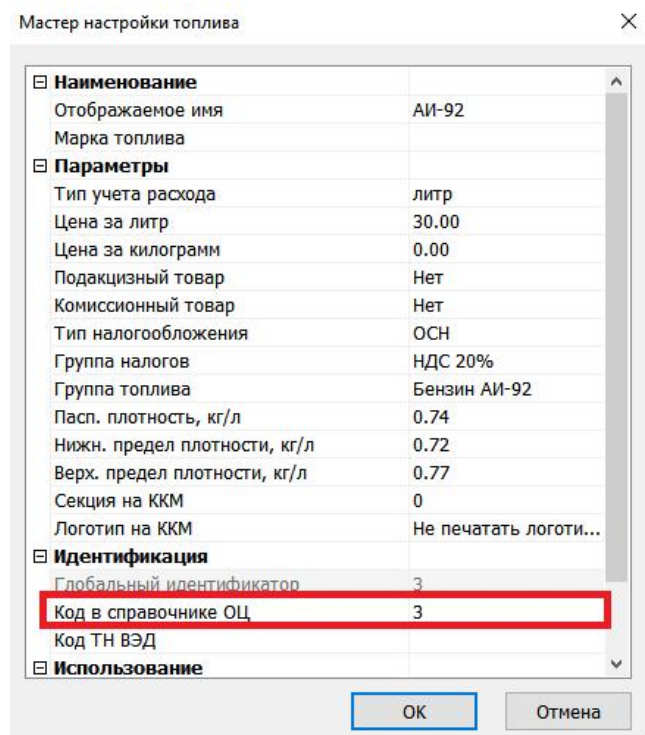

3. Откройте HWServerConfig.exe и добавьте устройство «Ридер карт Sagem EFT» в раздел «Картридер».

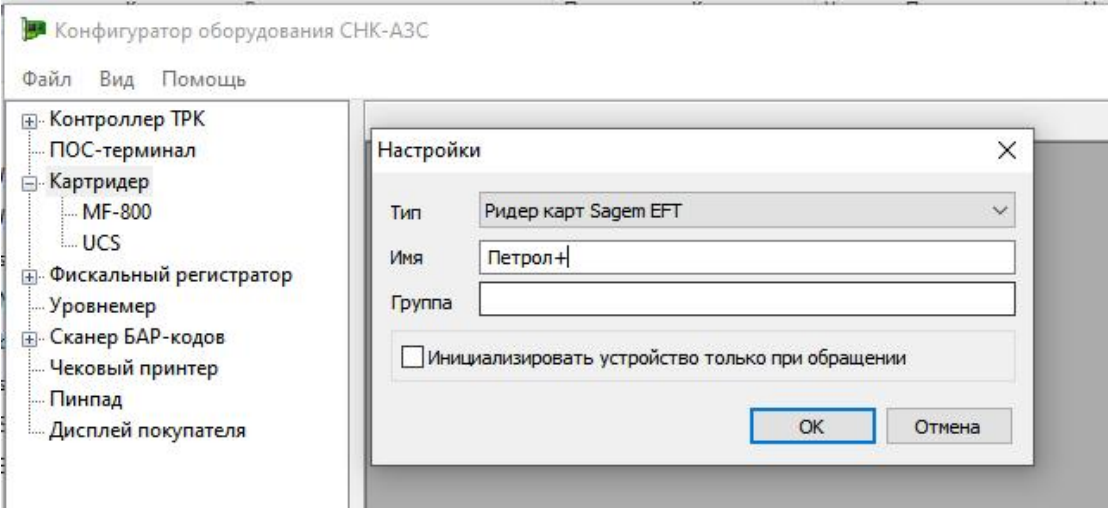

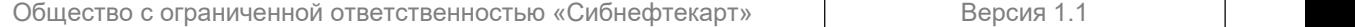

 $-158$ 

4. В колонке "Локальный код на терминале" выставляем коды топлива из терминала, которые получили в п.1

5. В колонке "Внешний код" выставляем коды, которые получили в п.2 из управления товарами СНК-АЗС. Укажите порт к которому подключён терминал и нажмите на кнопку «Сохранить настройки».

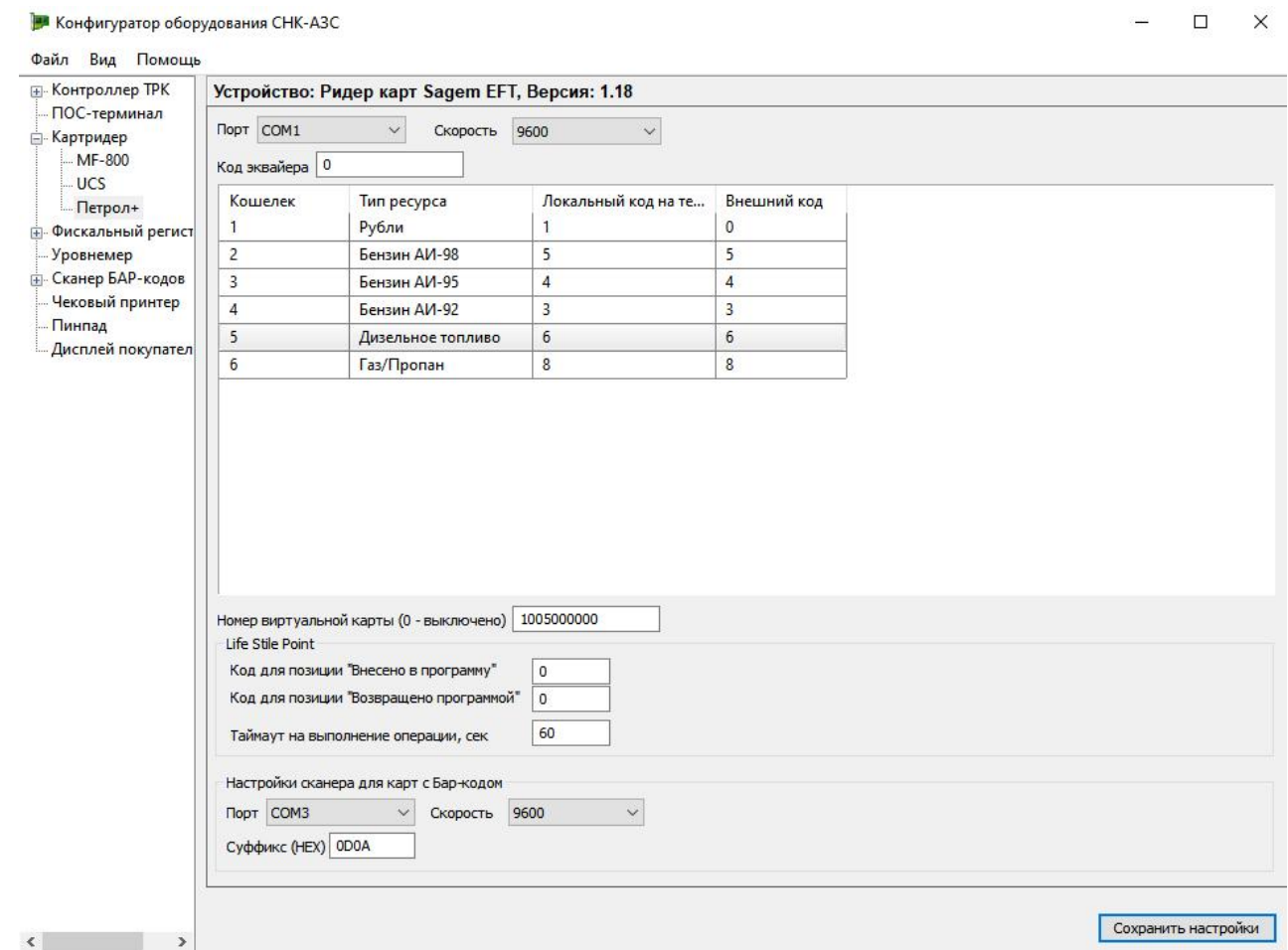

Заполнение полей «Код эквайера» и «Номер виртуальной карты» является опциональным.

«Код эквайера» необходим при использовании нескольких терминалов НКТ для их разграничения. «Номер виртуальной карты» позволяет исключить этап предварительного чтения карты. В шаблоне номера виртуальной карты указывается родительский эмитент (предварительно узнайте какому эмитенту привязан терминал). Например 415, для данного эмитента введите значение номера виртуальной карты «415000000». Если нет конкретного родительского эмитента, то ставим один из обслуживаемых.

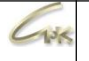

6. Откройте приложение оператора и перейдите в меню «Сервис» → «Настройки рабочего места». В разделе «Считыватели карт» добавьте устройство «Петрол+».

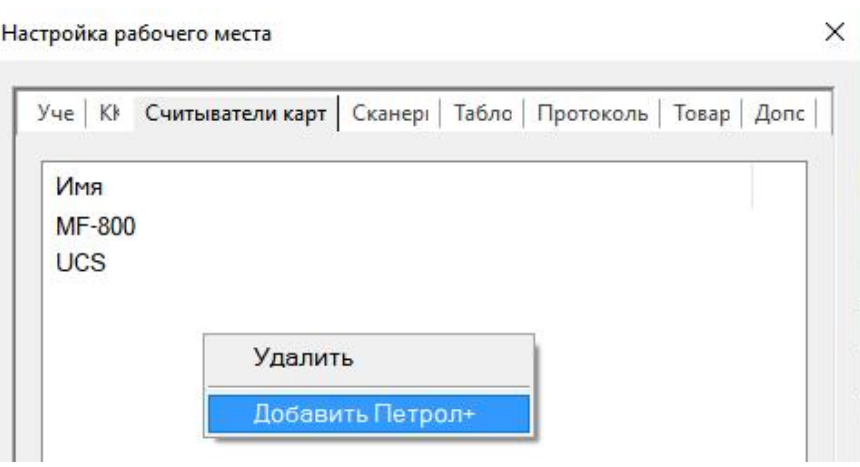

В разделе «Протоколы считывателей карт» добавьте протокол «Петрол+\НКТ топливные» и нажмите на кнопку «ОК».

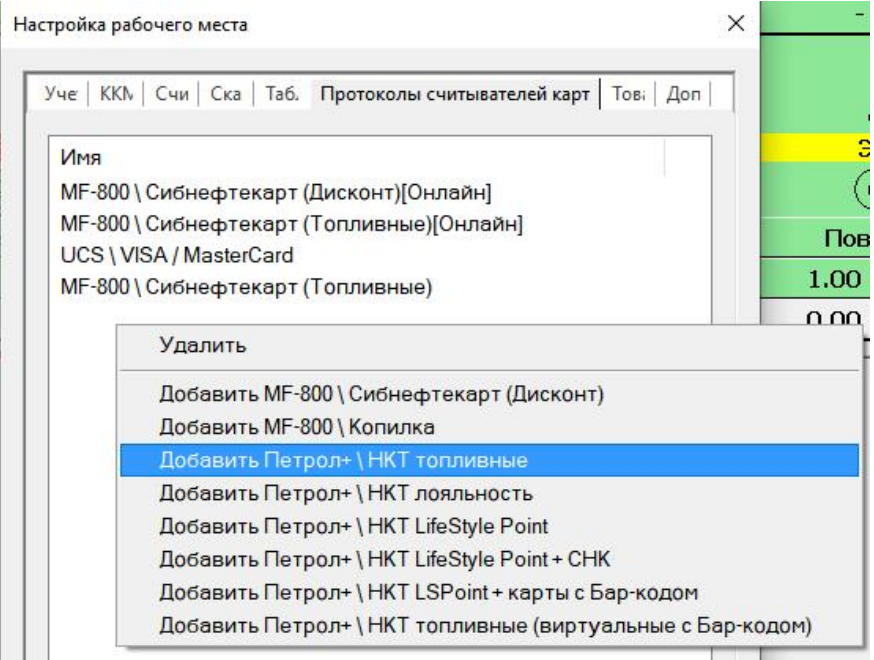

**Важно!!! Перед началом работы с терминалом Петрол+ через программу СНК-АЗС, необходимо на терминале выбрать протокол работы «Unipos».**